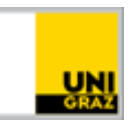

## Auto-Installation of the Canon MFPprinter in macOS

[CC BY-NC 4.0](https://creativecommons.org/licenses/by-nc/4.0/legalcode.de) Uni Graz Instruction Manual for students and staff Date: October 2023

## **Content**

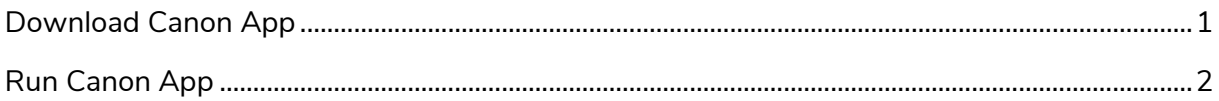

## <span id="page-0-0"></span>**Download Canon App**

- 1. Open the web browser (e.g. Safari) and open the following link address: <https://software.uni-graz.at/files/Mac/Canon/Canon.zip>
- 2. Log in with your UNIGRAZonline credentials (e-mail and password) and click on **Anmelden**:

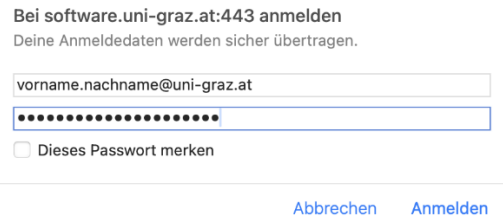

3. A download will start. It contains the necessary program and will store it in your **Dowloads** folder as "**Canon**".

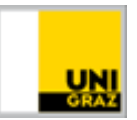

## <span id="page-1-0"></span>**Run Canon App**

- 1. Switch to the **Downloads** folder and run the Canon App
- 2. You will may be asked if you want to run the file, due to security reasons.

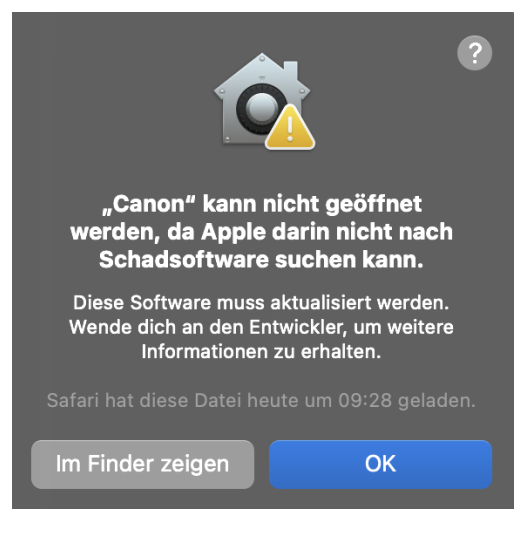

3. Continue the setup by pressing **OK**. Open the app by hold down the **control** key and **left click** the Canon App.

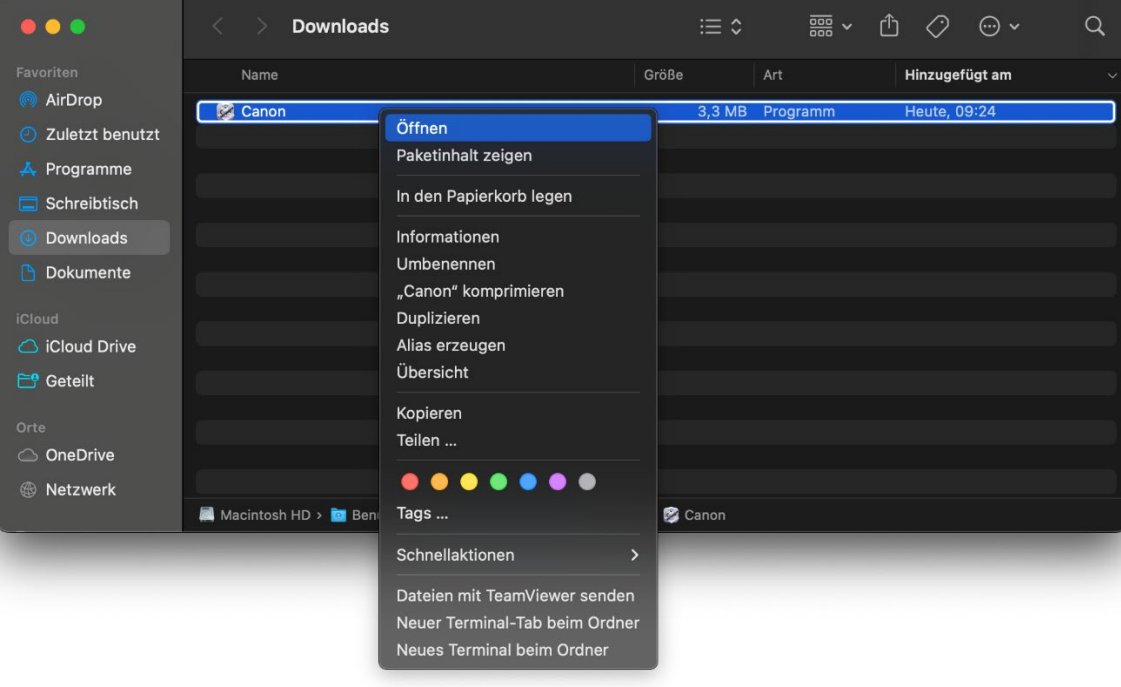

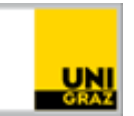

4. The following prompt will appear:

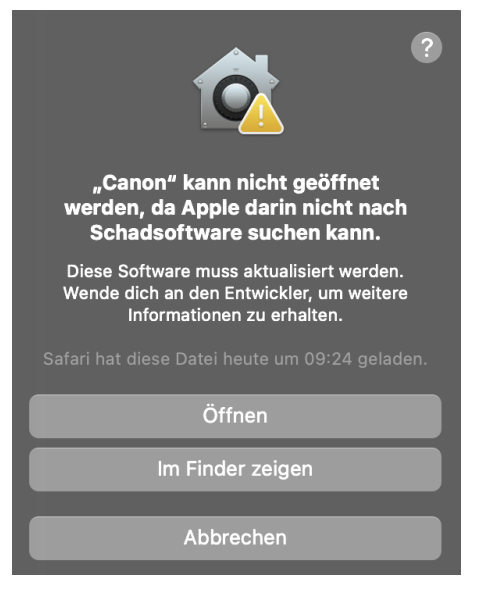

5. Confirm by clicking **Open** and **OK**

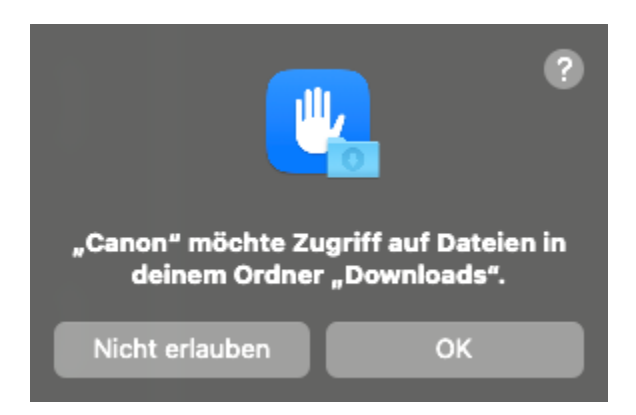

6. Now the **Canon** app has been started successfully and you should see the following window:

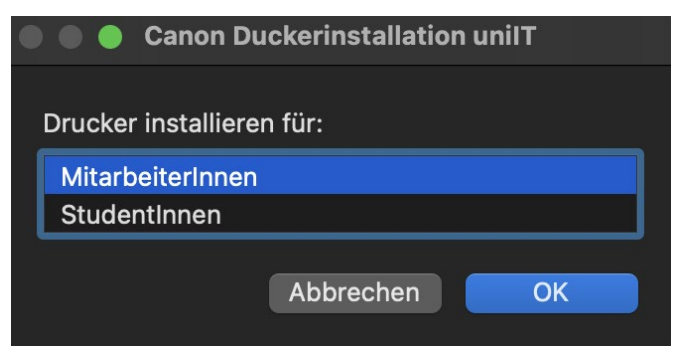

7. Please follow the instructions in the app